This section is an overview of the STAT Icon; it will highlight just a few of the features for single-variable data and paired-variable data. To select this icon, you may highlight it and press  $ExE$  or press  $2$ .

হিৰা

 $\overline{d}$  ):  $\ell$ 

The initial screen is the List Editor Screen that allows input of statistical data and performs numerous statistical calculations. To input a list of single-variable data, highlight the first cell under List 1 and enter each number followed by  $ExE$ .

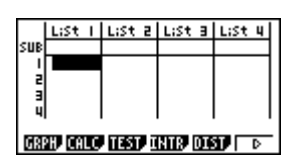

1. For this example, input this set of data:

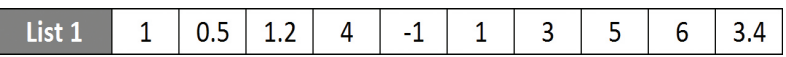

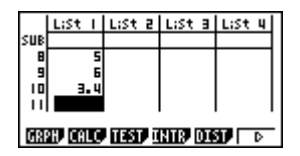

2. From this screen you can display various statistical graphs depending on whether you have single or paired-variable data (scatter-plot, line, normal probability, histogram, median box, mean box, normal distribution, broken line, and regression: linear, quadratic, cubic, quartic, logarithmic, exponential, power, sinusoidal and logistic).

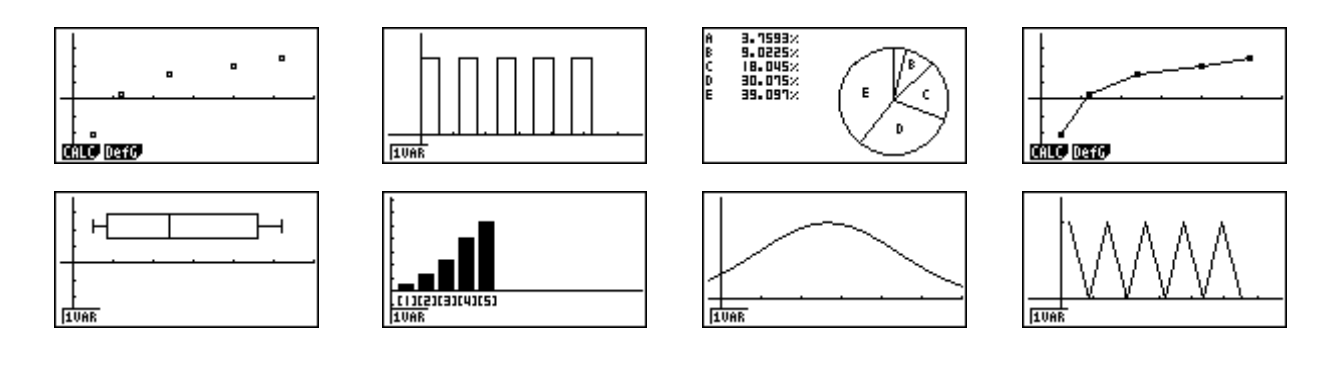

**STATISTICS** 

 $\leq$ 

 $+C)$ ad

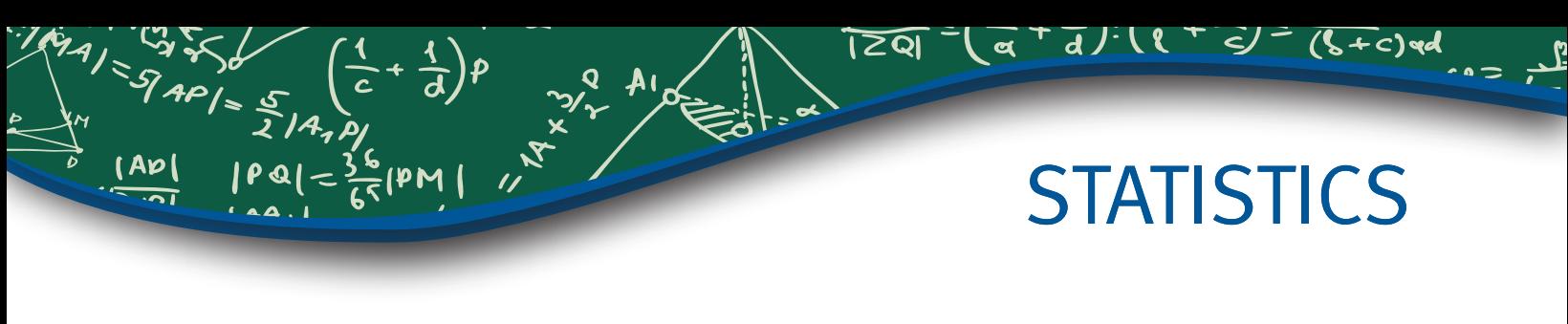

3. The initial default graph is a scatter-plot. To change the type of graph you would like to use, press  $F1$  (GRPH), then  $F6$  (SET), arrow down to **Graph Type**, for this set of data, we will make a histogram, press  $[F6]$ , and then  $[F1]$  for histogram.

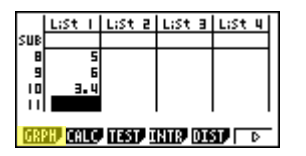

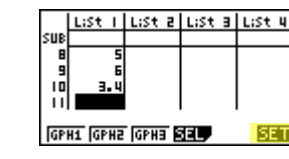

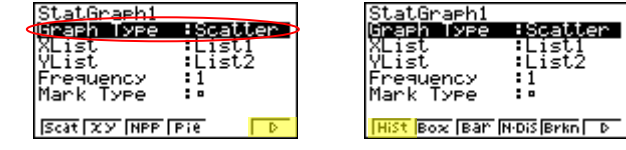

4. Press  $ENT$  to return to your list of data, select  $FT$  (GPH1) then  $ET$  to see your graph.

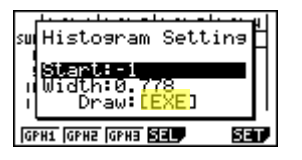

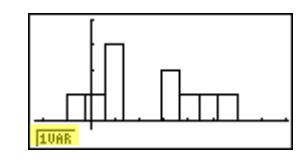

5. The following screen shots show one-variable calculations that can be obtained by pressing  $F1$ .

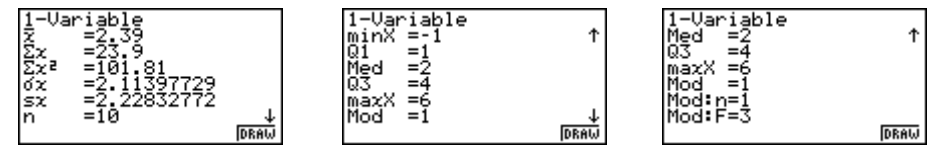

6. To delete this set of data, press **EXIT** until you return to the initial List Editor screen. Select [F6] for more options, arrow up until List 1 is highlighted, select  $\mathbb{F}$  (Del-A), then  $\mathbb{F}$ .

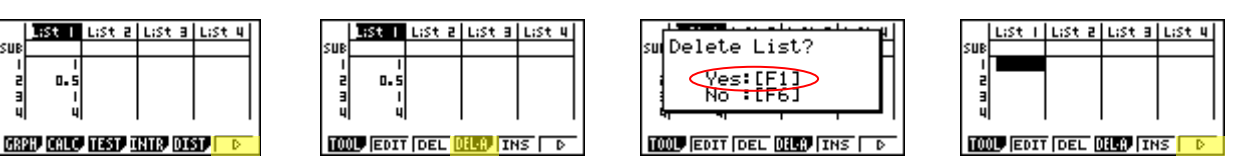

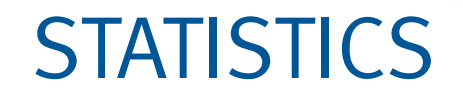

<u>a) (8</u>

<u> । তথা</u>

 $\alpha$ 

7. For paired variable data, use the following:

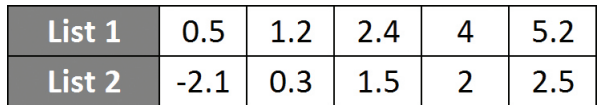

Enter List 1 first, and then  $\odot$  to begin entering List 2. The cursor will automatically move to the beginning of the next list.

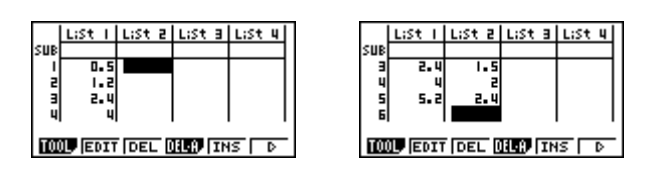

8. To see a scatter-plot of these data, you can go through and change GPH 1 back, using the process above, or select  $F2$  (GPH 2) from the List Editor screen whose default is also a scatter-plot.

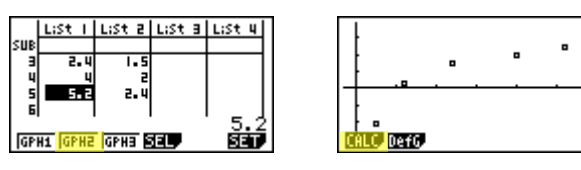

9. From the scatter-plot screen, pressing  $[$ F1] will show all the calculations that can be obtained from this set of data.

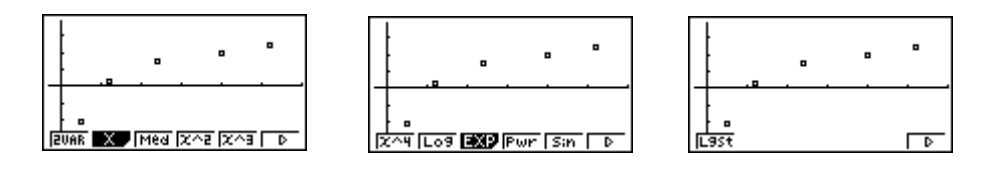

10. To calculate a linear regression for these data, select  $F<sub>2</sub>$  from the first set of options and then press  $F1$  or  $F2$  for the preferred form. For this example, we will use y = ax + b.

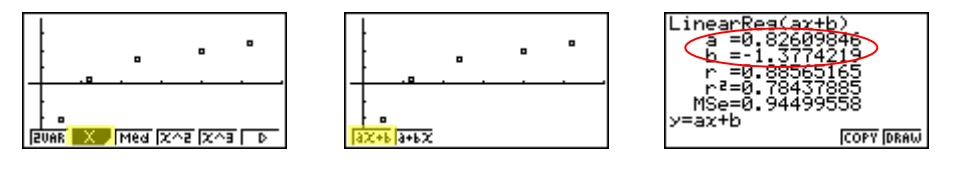

11. From this screen, select  $\mathbb{F}$  (COPY) to copy and then paste the regression equation into the initial Graph screen or select  $F6$  (DRAW) to show the linear regression.

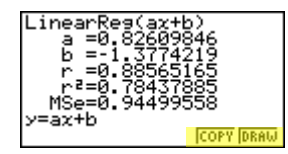